# **tome usare... Excel97**

# **Le due facce di un foglio elettronico**

**seconda parte**

# **La formattazione, i grafici e la stampa**

C'erano una volta i fogli elettronici: freddi e sgraziati macinatori di numeri, ai quali non si richiedeva mai eleganza e presentabilità ma solo velocità e precisione. L'output prodotto erano tabelle di numeri, incolonnati con rigore dalle stampanti ad impatto sui moduli continui, senza spazi per la fantasia e la leggibilità.

Excel, come le ultime generazioni di software ci hanno abituato, fa della grafica uno strumento indispensabile a rendere interessante e facilmente comprensibile ogni documento, permettendo ampie libertà nell'organizzazione e nella formattazione dei dati, che appariranno gradevoli su carta, su schermo o nelle pubblicazioni Web.

## **Come "rifare il trucco" alle celle**

Lo strumento principale per adattare l'aspetto del nostro foglio di calcolo è il menù "formato celle", al quale si accede dalla barra dei menù o tramite il tasto destro del mouse.

Le sei pagine in cui è suddivisa questa finestra di dialogo permettono di accedere a quasi tutte le funzioni necessarie a gestire l'estetica della cella o dell'intervallo *di Aldo Ascenti*

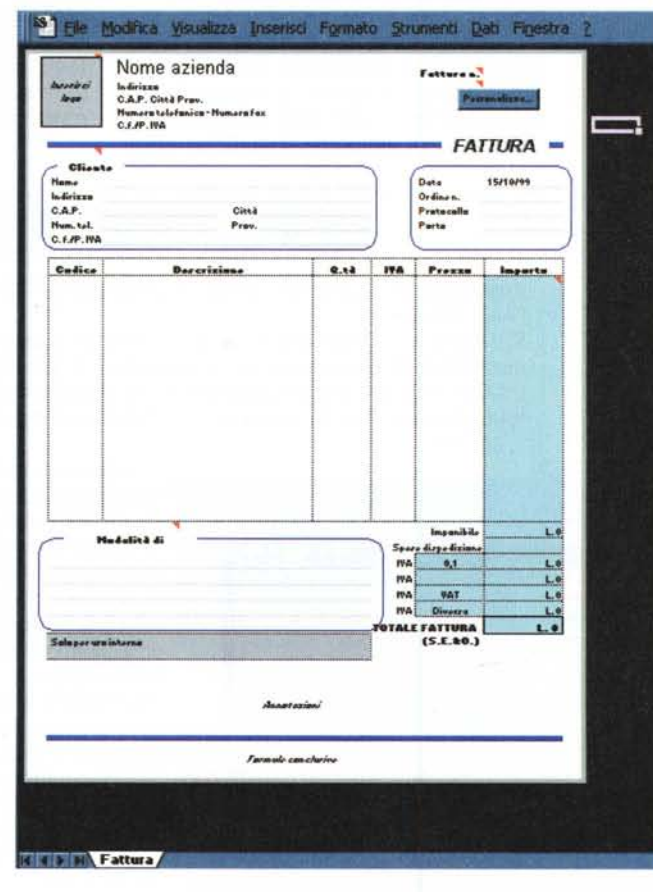

*Per rendersi conto di quanto gli strumenti di formattazione possano stravolgere l'aspetto di un documento di Excel basta aprire il modulo "gestione fatturazione" offerto in dotazione col programma.*

> selezionato. Dalla linguetta "numero" si potrà decidere in che modo Excel deve presentare i dati numerici, sce-

gliendo tra una serie di categorie predefinite o impostandone una nuova grazie al tipo "personalizzato": ad esempio, il tipo "valuta" fa precedere il numero immesso da un simbolo monetario, attiva il separatore delle migliaia, permette di specificare il numero di decimali da visualizzare e se far apparire i valori negativi in rosso o preceduti dal segno" -". Un discorso a parte meritano i tipi data e ora. Per Excel una data, comunque si scelga di visualizzarla, non è altro che un numero di giorni trascorsi dal 1 gennaio 1900. Così il numero 367 rappresenta il primo gennaio 1901 (il 1900 è bisestile), mentre il 2958465 è la data massima gestita dal programma ovvero il 31 dicembre 9999, risolvendo alla radice il problema del bug del nuovo millennio senza crearci grossi problemi nell'immediato: cosa succederà effettivamente ai nostri fogli la mattina del 1 genniaio 10000 è ancora tutto da scoprire, ma non crediamo sia il caso di affannarsi troppo. C'è tempo, c'è tempo...

Le ore sono, invece, considerate come frazioni di giorno: quindi 10,25 rappresenta le

sei del mattino del 10 gennaio 1900. Tutta questa complicazione può essere ignorata nella maggior parte dei casi,

#### **leomi u•••.• \_ Excel97**

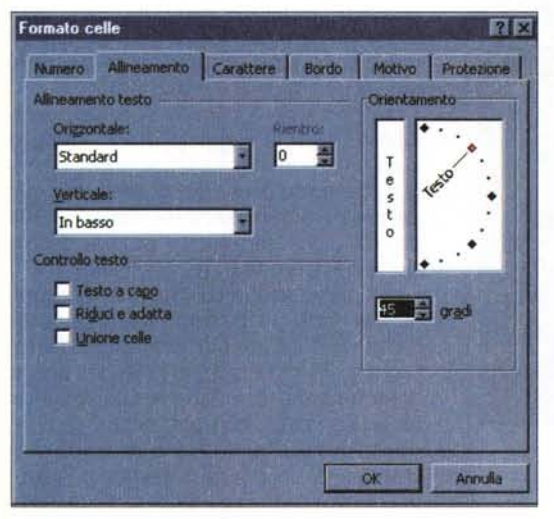

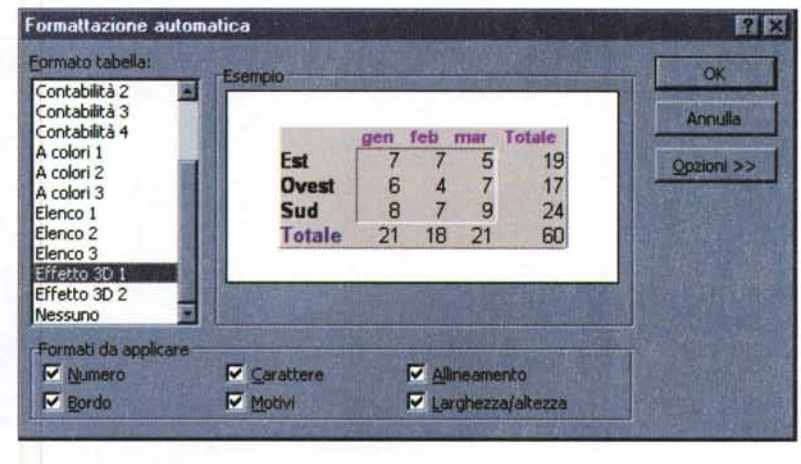

*Con la formattazione automatica si pu6 chiedere ad Excel di applicare un set di impostazioni prede finite alla porzione desiderata del foglio.*

*Quasi tutte le impostazioni necessarie ad adattare l'aspetto di un foglio sono raccolte nel menù formato celle.*

in quanto Excel è in grado di riconoscere automaticamente come date e ore immissioni quali "19-marzo" o "17:56", ma va compresa qualora si desiderasse effettuare operazioni matematiche con le date, come aggiungere 30 giorni alla scadenza di una fattura o togliere qualche ora alla durata di una riunione.

Il tipo "personalizzato" prevede la possibilità di inserire una sequenza di caratteri speciali e di codici (detta maschera) per istruire il programma sul modo di visualizzare i dati: imparare ad usare questi codici non è difficile, ma è spesso inutile, grazie alla completezza dell'elenco di formati speciali, già definiti per le più comuni tipologie di dati, messo a disposizione da Excel.

Sotto la voce "allineamento", sono raggruppate metodologie di posizionamento di testo e numeri, all'interno delle celle, comode e di grande impatto visivo, come la possibilità di scegliere l'angolo di inclinazione, di disporre i dati in verticale o di sfruttare opzioni di controllo quali "testo a capo", che permette di scrivere su più righe rimanendo nella stessa cella, "riduci e adatta", che modifica la dimensione dei font in modo da rendere sempre visibile il contenuto anche di celle piccole e, dulcis in fundo, "unione celle" trasforma un intervallo in un'unica cella di grandi dimensioni, risolvendo molti problemi legati al corretto posizionamento di titoli e didascalie.

Le altre sezioni del menù "formato celle" riguardano la scelta dei font, del colore di sfondo e dei bordi da applicare alle celle.

Quest'ultima area permette impostazioni molto più accurate e varie dell'analogo comando attivabile con il pulsante sulla toolbar e si basa su un riquadro di anteprima sul quale si può agire a piacimento per mettere e togliere i bordi desiderati, comprese le barre diagonali, che vanno selezionati dall'elenco sulla destra della finestra.

L'ultima linguetta permette di attivare o disattivare il blocco del gruppo di celle selezionate, che funziona solo se si è scelto di proteggere il documento col comando "protezione" del menù "strumenti" .

Va detto che ogni impostazione data ad un gruppo di celle, anche se vuote, rimane in esse memorizzata finché non si sceglie esplicitamente di rimuoverla; così se una cella è configurata per visualizzare date, qualsiasi numero immetteremo successivamente verrà convertito di conseguenza. Il menù "formato celle" non è, quindi, solo un mezzo per adattare il foglio di lavoro, ma anche uno strumento infor-

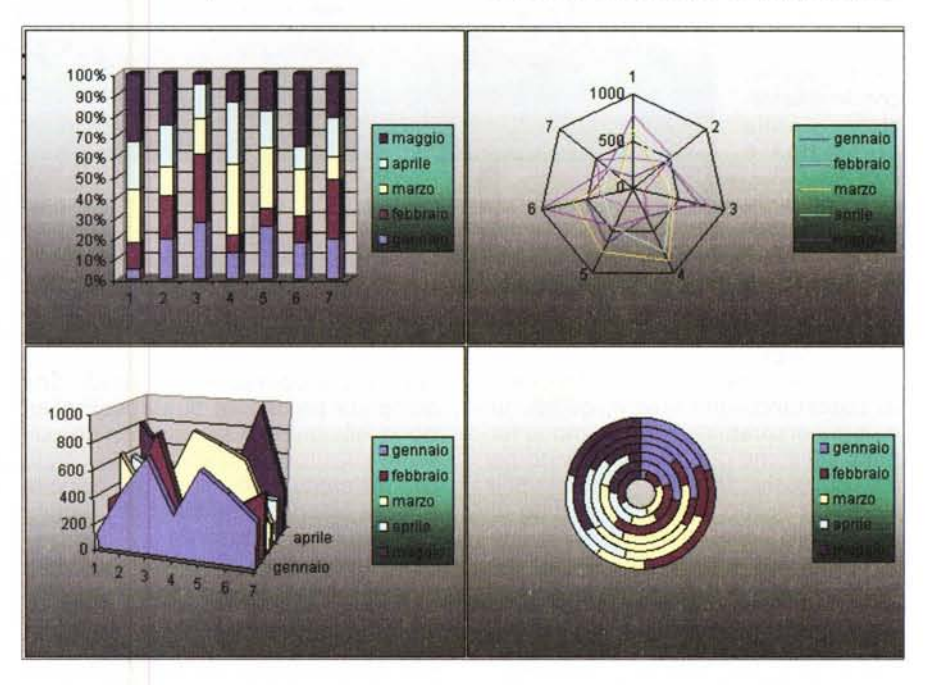

*Quattro modi diversi in cui le funzioni grafiche di Excel permettono di rappresentare gli stessi dati.*

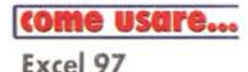

*Con la barra apposita si può visua-lizzare l'elenco delle componenti del grafico* e *selezionarne una per eventuali modifiche.*

а

A

5

6  $\overline{z}$ 

B

g  $10$ 

ü

13

18

mativo per visualizzare le caratteristiche precedentemente impostate.

#### 19 **Altre tecniche di formattazione**

Per i più indolenti o indecisi, Excel mette a disposizione una modalità di formattazione automatica. Per attivarla è sufficiente selezionare la porzione di foglio da formattare e scegliere "formattazione automatica" dal menù "formato"; a questo punto basterà decidere lo stile preferito dall'elenco e il programma farà il resto, sempre che i

nostri dati siano incolonnati come la più standard delle tabelle, con le intestazioni sulla prima riga e .-.... così via.

Il comando "stile" del menù formato permette di

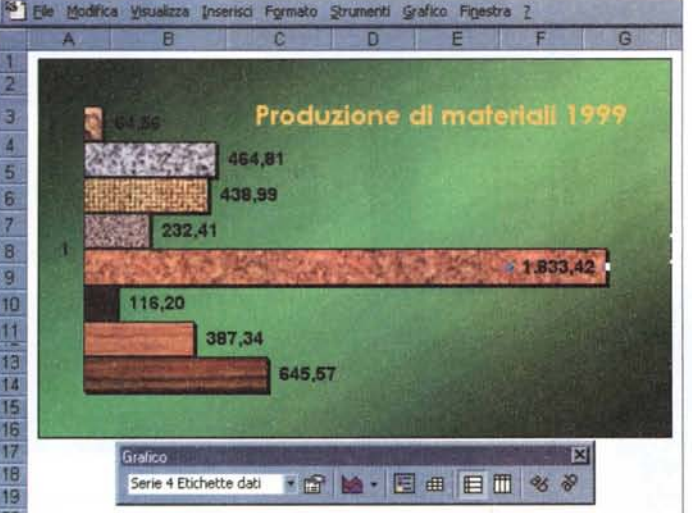

zato nell'elenco e agendo sulle voci "numero", "allineamento", "carattere" e così via, si potrà decidere di applicare solo alcune caratteristiche alle celle selezionate.

# **Dai dati ai grafici**

Una delle principali funzionalità di ogni foglio elettronico che si rispetti è la possibilità di riassumere i dati numerici in grafici di ogni genere. Excel faci-

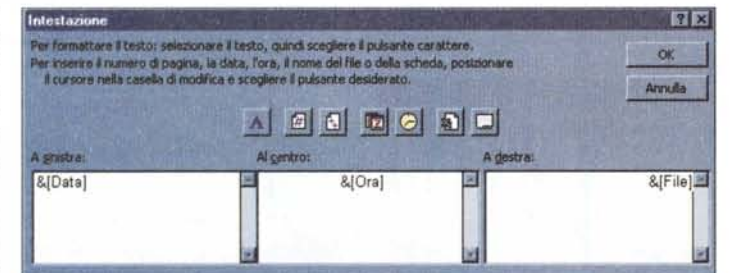

m e m o r i z zar e *Con questa finestra* si *regolano con semplicità le intestazioni che compariranno a* una sequenza di *sinistra, al centro* e *a destra di ciascun foglio.*

impostazioni

usando nomi da richiamare al momento opportuno. Uno stile è, quindi, un insieme di caratteristiche del menù formato celle che può essere salvato per usi successivi. Definire un nuovo stile è semplicissimo: una volta digitato un nome nella apposita casella della finestra di dialogo, basterà fare clic sul pulsante "modifica" per trovarsi nel consueto menù "formato celle", dal quale è possibile fare tutti gli aggiustamenti necessari. Un clic su "aggiungi" memorizzerà il nostro stile personalizlita questa operazione offrendo una completa procedura di autocomposizione, alla quale si accede con un pulsante sulla toolbar o scegliendo "grafico" dal menù "inserisci", che guida in tutte le fasi di generazione di un grafico a partire da una tabella.

Esistono due approcci all'autocomposizione di un grafico: la prima consiste nell'attivare la procedura e seguirne le indicazioni per specificare le coordinate dei dati da rappresentare, mentre la seconda, spesso più comoda, prevede che l'autocomposizione venga fatta partire solo dopo aver selezionato l'area del foglio che contiene i valori e le rispettive etichette di cui si desidera tracciare il grafico.

In entrambi i casi le serie di valori devono essere raggruppate in righe e colonne, non necessariamente contigue, tenendo presente che più semplice sarà l'organizzazione della tabella dei dati, più immediata sarà la definizione della procedura.

La prima scelta da effettuare è quella del tipo di grafico desiderato. Naturalmente la selezione andrà effettuata tenendo conto anche del tipo e della quantità dei dati da rappresentare; ad esempio, ha poco senso cercare di rappresentare due o più serie di valori con un singolo grafico a torta. Premesso che Excel permette di cambiare idea in qualsiasi momento, i grafici a barre e ad area possono essere impostati anche per visualizzare le serie successive alla prima come somma delle precedenti, quelli a dispersione sono utili per confrontare serie di valori legate da relazioni di causa-effetto, i grafici a radar dispongono i valori in modo radiale rispetto a un origine comune, quelli ad anello funzionano come i grafici a torta ma permettono di confrontare più serie, mentre quelli tridimensionali hanno soprattutto una valenza estetica.

Oltre ai tipi standard Excel offre un'ampia scelta di tipi personalizzati, tra i quali il più utile è probabilmente quello logaritmico, che permette di apprezzare anche minuscole variazioni nei valori ed è molto usato in ambito scientifico.

Deciso il grafico che si desidera creare, con un clic su "avanti" l'autocomposizione procede mostrando un'anteprima e domandandoci se le serie di dati sono disposte per righe o per colonne, inoltre la linguetta "serie" permette di dare un nome a ciascun gruppo di valori e di verificare la correttezza degli intervalli scelti per i dati e le etichette. A questo proposito va notato che gli intervalli possono essere selezionati direttamente sul foglio, usando l'apposito pulsante posto accanto ad ogni casella di immissione, o specificati digitandone le coordinate, avendo cura di utilizzare anche il riferimento al foglio scelto e il carattere "\$" che individua indirizzi assoluti, sui quali ci soffermeremo nei prossimi numeri di MC.

Avanzando ancora con l'autocomposizione si accede ad una schermata,

che può variare leggermente a seconda del tipo di grafico scelto, che permette di definire una serie di caratteristiche di visualizzazione come tracciare o meno le griglie e includere le etichette o la legenda.

L'ultima fase prevede che si scelga una posizione per il nuovo grafico: come riquadro riposizionabile all'interno di un foglio preesistente o come immagine a tutta pagina in un nuovo foglio, da aggiungere appositamente alla cartella di lavoro. In entrambi i casi il grafico sarà un'entità dinamica, ovvero varierà ad ogni mutamento nei dati di origine.

Naturalmente, se si ha fretta, si può terminare l'autocomposizione in qualsiasi momento con un clic sul pulsante "fine", terminando l'operazione con impostazioni di default, che potranno, comunque, essere adattate successivamente.

Una volta creato il grafico si potrà intervenire per cambiarne le caratteristiche in molti modi, sfruttando il menù contestuale attivabile col tasto destro del mouse. L'unica difficoltà è rappresentata dal gran numero di oggetti di cui è composta l'area del grafico, il che rende poco agevole individuare e selezionare proprio l'elemento che si vuole modificare. Lo strumento migliore per svolgere questa operazione è probabilmente la barra del grafico, attivabile o disattivabile dal menù "visualizza" col comando "barre degli strumenti/grafico"; questa barra prevede una casella apposita per navigare tra oggetti come le griglie, le serie di dati, l'area del tracciato e così via, affiancata ad un pulsante per visualizzare le opzioni di modifica specifiche dell'elemento scelto. Un altro modo per selezionare gli oggetti con il massimo dettaglio è usare i tasti freccia dopo aver cliccato sul grafico: spostamenti verso l'alto o il basso permettono di individuare a rotazione le aree principali, mentre le frecce destra e sinistra selezionano anche le singole voci di una legenda o le diverse barre di un istogramma.

#### **La stampa**

Stampare con un foglio elettronico è una procedura alquanto diversa da quella necessaria ad un comune word processor. Le differenze sono legate alla dimensione dell'area di un foglio di Excel che, se stampato per intero, richiederebbe di rappresentare su carta

| Arial |            | 匾<br>$\mathbf{10}$<br>圏 | G          | s          | 靄<br>Е     | 匪<br>$\bullet$  | %             | .98<br>36     | 课课 _ - Ø + A ·   |          |                           |
|-------|------------|-------------------------|------------|------------|------------|-----------------|---------------|---------------|------------------|----------|---------------------------|
|       | e<br>K27   | и                       |            |            |            |                 |               |               |                  |          |                           |
| п     | n          | c                       | <b>D</b>   |            |            | а               |               |               |                  |          |                           |
|       | genuaio    | febbraio                | marzo      | aprile     | maggio     | qiuqno          | <b>Juglio</b> | agosto        | settembre        |          |                           |
|       | 123        | 321                     | 623<br>321 | 562        | 788        | 955             | 1112          | 1269          | 1426             |          |                           |
|       | 450<br>721 | 456<br>854              | 445        | 452<br>422 | 544        | 500<br>26       | 518<br>$-136$ | 537<br>$-299$ | 555<br>$-461$    |          |                           |
|       | 318        | 222                     | 845        | 755        | 125<br>321 | 654             | 708           | 762           | 816              |          |                           |
|       | 666        | 215                     | 754        | 456        | 444        | 446             | 426           | 405           | 385              |          |                           |
|       | 513        | 365                     | 654        | 321        | 987        | 639             | 930           | 1020          | 1110             |          |                           |
|       | 329        | 489                     | 182        | 321        | 346        | 293             | 280           | 266           | 253              |          |                           |
|       | 544        | 372                     | 497        | 334        | 491        | 404             | 389           | 375           | 360              |          |                           |
|       | 569        | 361                     | 484        | 300        | 486        | 372             | 350           | 327           | 305              |          |                           |
|       | 593        | 350                     | 472        | 266        | 482        | 341             | 310           | 279           | 249              | $c$ ann  |                           |
|       | 618        | 338                     | 459        | 232        | 478        | 309             | 270           | 232           | 193              |          |                           |
|       | 643        | 327                     | 447        | 198        | 473        | 277             | 231           | 184           | 137              |          |                           |
|       | 687        | 316                     | 434        | 164        | 469        | 246             | 191           | 136           | $\overline{a}$   |          |                           |
|       | 692        | 304                     | 422        | 130        | 465        | 214             | 151           | 88            | 26               |          |                           |
|       | 716        | 293                     | 410        | 96         | 460        | 182             | 112           | 41            | -30              |          |                           |
|       | 741        | 282                     | 397        | 62         | 456        | 151             | 72            | $-7$          | $-86$            |          |                           |
|       | 766        | 278<br>259              | 385        | 28         | 452        | 119             | 32            | $-55$         | $-142$<br>$-198$ |          |                           |
|       | 750        |                         | 372        | -8         | 447        | $\overline{88}$ | -7            | $-103$        |                  |          |                           |
|       |            |                         |            |            |            |                 |               |               |                  |          |                           |
|       |            |                         |            |            |            |                 |               |               |                  |          |                           |
|       |            |                         |            |            |            |                 |               |               |                  |          |                           |
|       |            |                         |            |            |            |                 |               |               |                  |          |                           |
|       |            |                         |            | Pagina 2   |            |                 |               |               |                  | Pagina 4 |                           |
|       |            |                         |            |            |            |                 |               |               |                  |          |                           |
|       |            |                         |            |            |            |                 |               |               |                  |          |                           |
|       |            |                         |            |            |            |                 |               |               |                  |          | $\mathbf{u}^{\mathbf{B}}$ |

*Le interruzioni di pagina possono essere adattate scegliendo "anteprima interruzioni" dal menù "visuafizza".*

tutte le 16.777.216 celle di cui è composto. L'area di stampa necessaria alla maggior parte dei documenti sarà solo una piccola porzione non vuota del foglio di lavoro che, in molti casi, il programma è in grado di individuare automaticamente effettuando, inoltre, una corretta divisione in pagine. La gestione della stampa può essere effettuata tramite la visualizzazione in anteprima, che parte premendo l'apposito bottone sulla toolbar e mostra le pagine così come usciranno dalla stampante mentre una serie di pulsanti permettono di impostare il driver della stampante, di visualizzare e regolare i margini e di aprire la finestra "imposta" e la visualizzazione "anteprima interruzioni di pagina". La finestra "imposta" permette, tra l'altro, di organizzare l'ordine di divisione delle pagine, in verticale o orizzontale, secondo l'esempio mostrato con un clic sulla linguetta "foglio", di scalare le dimensioni del foglio per adattarle al numero di pagine desiderato e di aggiungere e personalizzare l'intestazione e il piè di pagina del documento. Quest'ultima funzione è organizzata in tre distinte caselle sormontate da una serie di pulsanti; le caselle conterranno le parti dell'intestazione/piè di pagina che devono apparire a sinistra, al centro o a destra di ogni foglio, mentre i pulsanti facilitano l'inserimento del codice col quale Excel capisce di dover aggiungere data, ora, numero di pagina e nome del documento da stampare.

L'" anteprima interruzioni di pagina" è invece un utile strumento per capire come Excel effettua la divisione del nostro documento per predisporlo alla stampa. Si tratta di una visualizzazione rimpicciolita di una buona porzione del foglio in cui le zone riconosciute come da non stampare appaiono grigie e le linee orizzontali e verticali di divisione tra le pagine sono ben evidenziate e possono essere spostate con il mouse. Tali linee appariranno poi nella normale visualizzazione del foglio come esili tratteggi.

### **Appello conclusivo**

Vorremmo concludere questa puntata di "come usare" con un appello all'uso del colore e della grafica anche nei rigorosi documenti di bilancio. Una maggiore attenzione all'aspetto di modulistica e stampati non è vanità ma migliora la leggibilità e la chiarezza del lavoro svolto, rendendo più piacevole anche lavorare con i numeri. Naturalmente se siete daltonici fatevi consigliare da un amico per gli accostamenti. [;:::@